# Spektrometersteuerung mit OPUS

## **I) Einloggen**

Die Aufnahme der Messdaten mit dem Fourierspektrometer wird über das Computerprogramm OPUS gesteuert. Ein Shortcut zum Starten des Programms befindet sich im Ordner *Versuchsdurchführung* auf dem Desktop. Öffnen sie den Ordner und starten sie OPUS durch einen Doppelklick auf das OPUS-Icon. Nach dem Starten erscheint das Anmeldefenster.

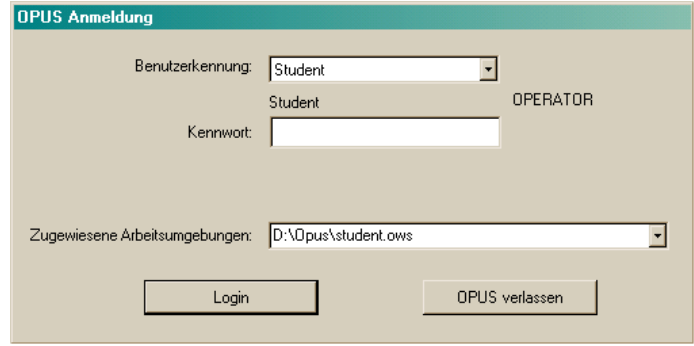

**Abb. 1:** Startfenster des Messprogramms OPUS. Es ist darauf zu achten, dass als Benutzerkennung *Student* eingetragen ist und als Arbeitsumgebung *D:\OPUS\student.ows*.

Als Kennwort ist *student* (beachten sie die Kleinschreibung) einzugeben. Vergewissern sie sich auch, dass unter Benutzerkennung *Student* und unter Arbeitsumgebung *D:\Opus\student.ows* eingetragen ist. Nach Drücken der Taste *Login* ist beim anschliessend erscheinenden Fenster lediglich der *OK*-Button zu wählen, um die Arbeitsumgebung des Versuchs zu starten.

# **II) Auswahl des Spektralbereichs**

Der Spektralbereich eines Fourierspektrometers hängt von der Lichtquelle, dem Strahlteiler und dem Detektor ab. Um einen weiten Spektralbereich abzudecken, muss deshalb mit mehreren Strahlteiler-Quelle-Detektor-Kombinationen gemessen werden. In der derzeitigen Ausstattung des Spektrometers steht nur ein Detektor zur Verfügung. Unterschiedliche Spektralbereiche lassen sich durch den Wechsel von Strahlteiler und Quelle auswählen. Der untere Frequenzbereich umfasst den Wellenzahlenbereich von 300 bis 8.000 cm<sup>-1</sup> und wird mit der Kombination *Globar* (Lichtquelle) und *KBr-Strahlteiler* gemessen. Mit der Kombination *Wolfram-*(Tungsten) *Lampe* und *Quarz-Strahlteiler* wird der Frequenzbereich von 1.000 bis 15.000  $cm^{-1}$  optimal erfasst.

### **III) Setzen der Messparameter**

Die Abbildung 2 zeigt die Button-Leiste von OPUS. Zur Durchführung eines Experiments

|  |  |  | <b>B</b> OPUS - [Display - student   Operator: Student (Operator)]                                               |  |  |  |  |
|--|--|--|----------------------------------------------------------------------------------------------------|--|--|--|--|
|  |  |  | BE Datei Bearbeiten Ansicht Eenster Messen Manipulieren Auswerten Anzeige Drucken Makro Validierung Einstellen ? |  |  |  |  |
|  |  |  | ▎▞▅▚▞▊▊▏▏▏▒░▒▒▒▒▒▒▒▒▒▒▒▒▒▒▒▒▒▒▒▒▒▒▒▒                                                                             |  |  |  |  |
|  |  |  | │○\□■◎│@ @│ <mark>□ ⊡│区 ⊡│╳.⊘│Щ+↑ 警│││5</mark>   58 図 发 ← ▶│                                                     |  |  |  |  |
|  |  |  |                                                                                                    |  |  |  |  |

**Abb. 2:** Buttonleiste des Messprogramms OPUS. Drücken sie den markierten Button.

muss der markierte Button *Daten Aufnahme* (Pfeil) betätigt werden. Nach Drücken dieses Knopfes öffnet sich ein Untermenü, mit dem man die Messparameter setzen und die Messung starten kann.

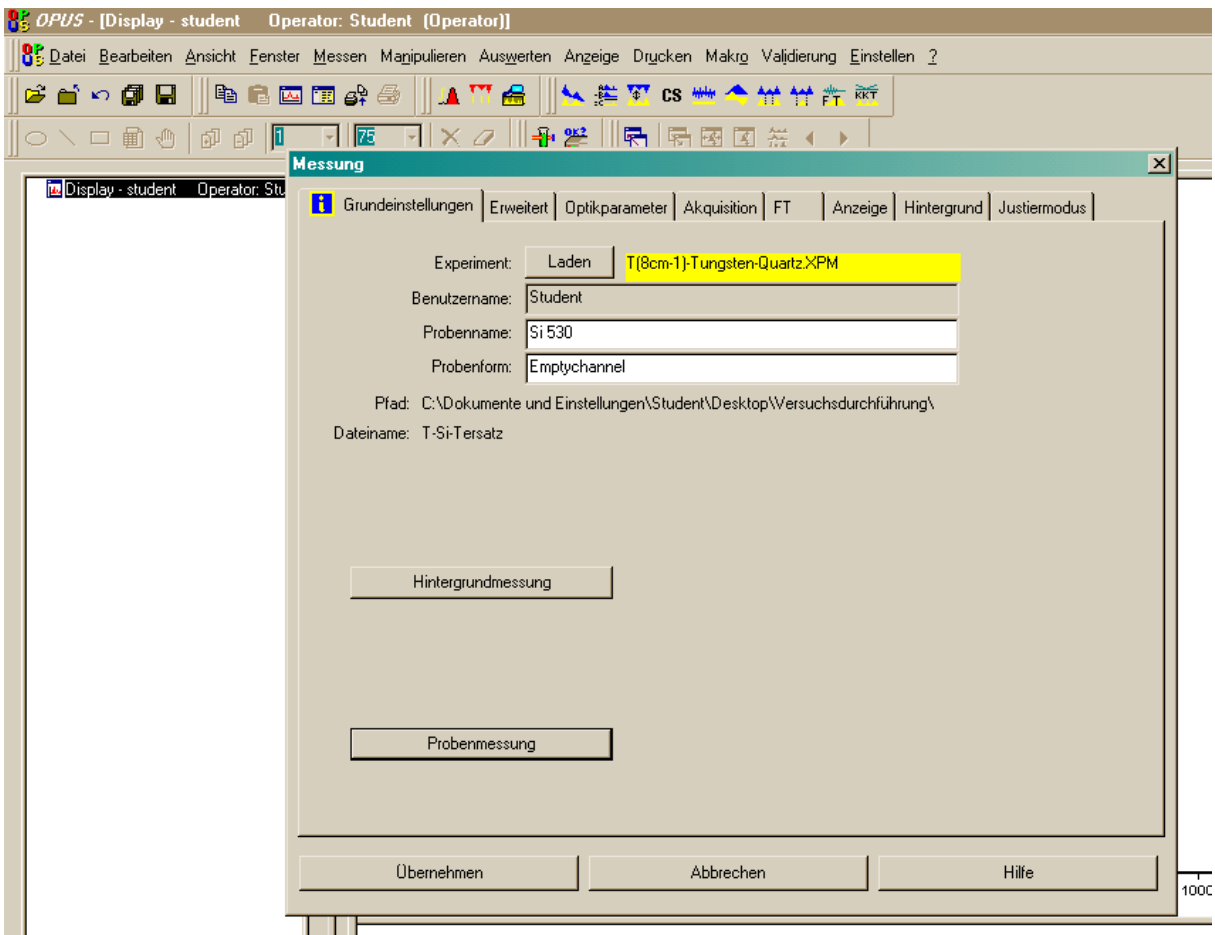

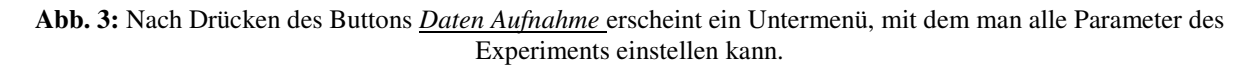

Das Untermenü ist in mehrere Karten unterteilt:

### 1) *Grundeinstellungen* (Abb.3)

Mit dem *Laden*-Button können voreingestellte Parameter für ein Experiment geladen werden. Diese Parameter sind in einem File mit Erweiterung *XPM* gespeichert. Für den Versuch werden mehrere Parameterdateien zur Verfügung gestellt:

- a) T(8cm-1)-Tungsten-Quarz.XPM
- b) T(0.3cm-1) Tungsten-Quarz.XPM
- c) R(8cm-1)-Tungsten-Quarz.XPM
- d) R(0.3cm-1) Tungsten-Quarz.XPM
- e) T(8cm-1) Globar-KBr.XPM
- f) T(0.3cm-1) Globar-KBr.XPM
- g) R(8cm-1) Globar-KBr.XPM
- h) R(0.3cm-1) Globar-KBr.XPM

Notation: Der erste Buchstabe steht für Transmissionsexperiment (T) oder Reflexionsexperiment (R). Die Zahl in Klammern gibt die Auflösung an und am Ende des Filenamens ist die Lichtquellen-Strahlteiler-Kombination angegeben.

## 2) *Erweitert*

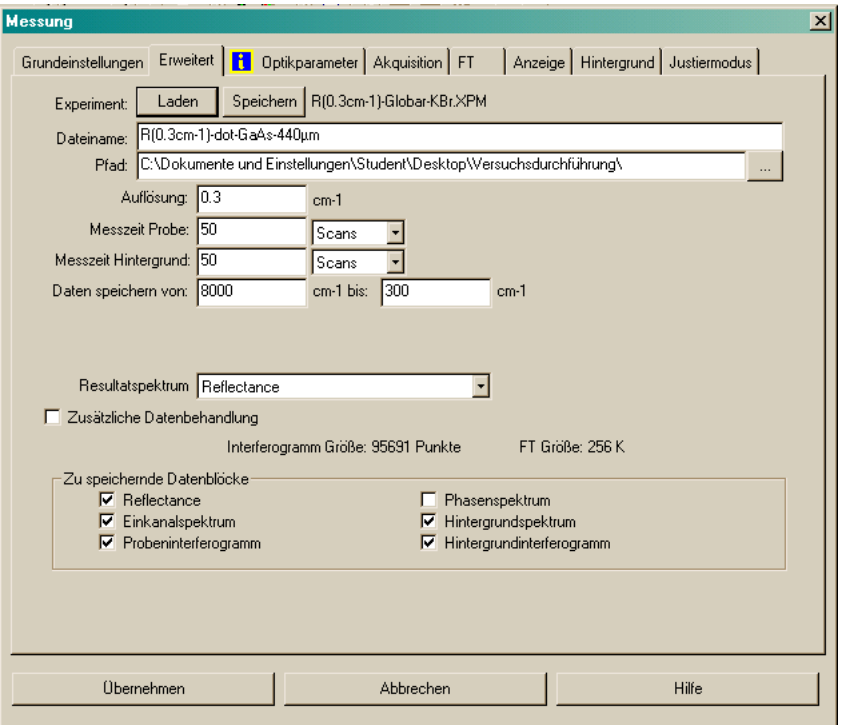

**Abb. 4:** Parametereinstellung im Untermenü *Erweitert.*

In diesem Untermenü kann die Auflösung eingestellt werden. Die höchstmögliche Auflösung beträgt 0.3cm-1. Zudem lassen sich hier die Anzahl der Scans einstellen, sowie der Wellenzahlenbereich der Messung. Im unteren Bereich der Karte lässt sich noch bestimmen, welche Datenblöcke gespeichert werden sollen.

3) *Optikparameter*

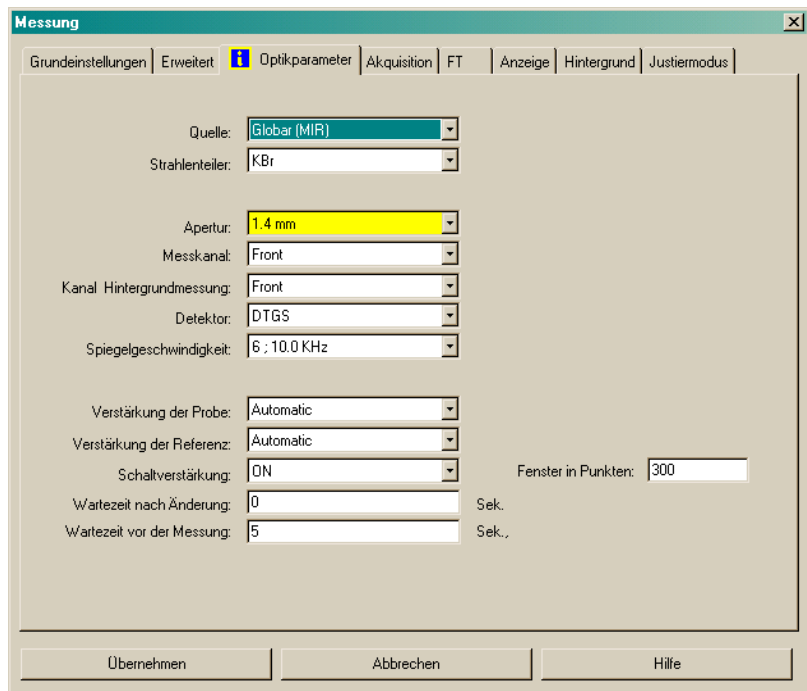

**Abb. 5:** Das Untermenü *Optikparameter.*

In diesem Untermenü findet man die Einstellungen für die Lichtquelle, den Strahlteiler, die Spiegelgeschwindigkeit, der Apertur und den Detektor.

4) *Akquisition*

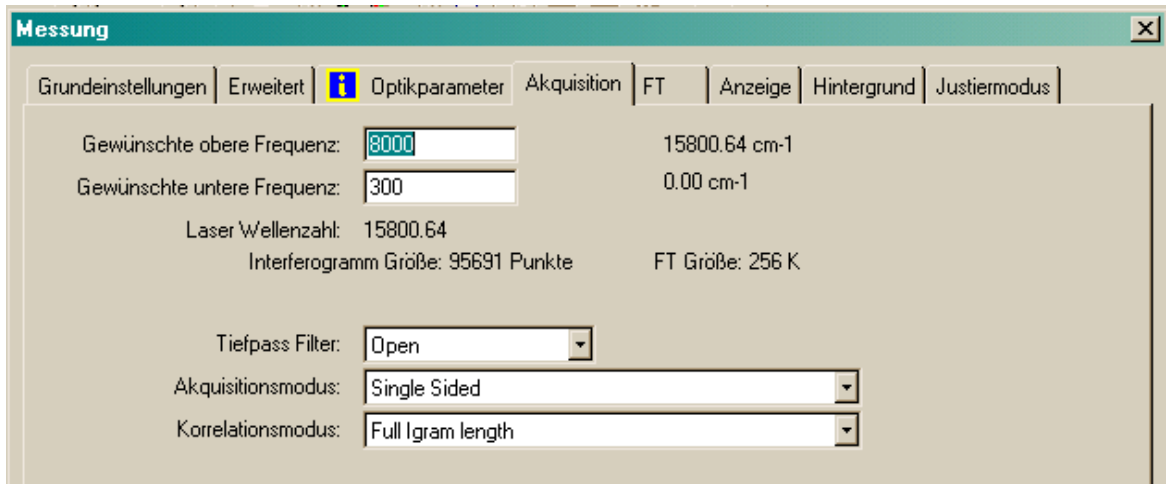

**Abb. 6:** Das Untermenü *Akquisition* zur Einstellung des aufzuzeichnenden Wellenzahlenbereichs.

## 5) *Fouriertransformation (FT)*

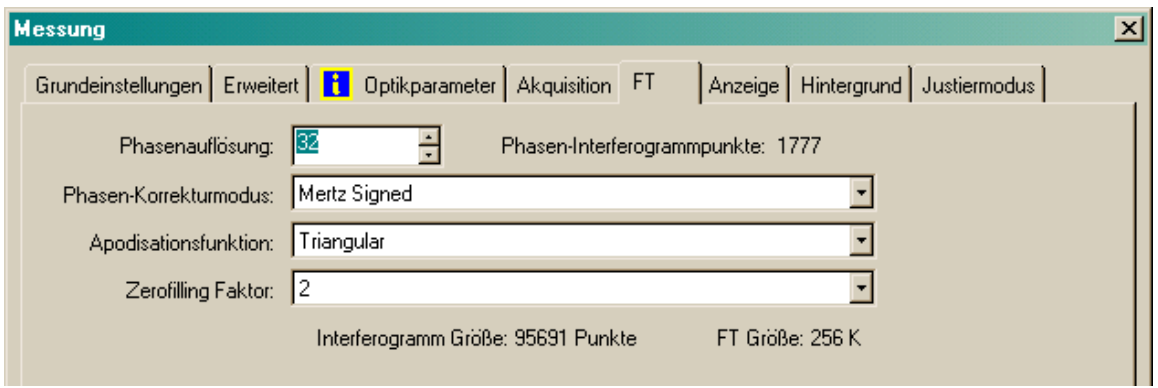

**Abb. 7:** Untermenü zum Setzen der Parameter für die Fouriertransformation.

## 6) *Anzeige*

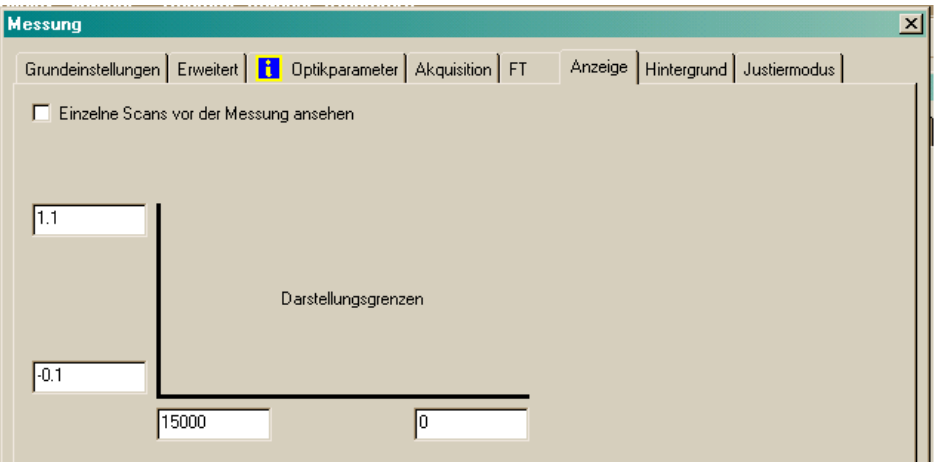

**Abb. 8:** Das Untermenü *Anzeige* zur Einstellung der Darstellungsgrenzen.

# 7) *Hintergrund*

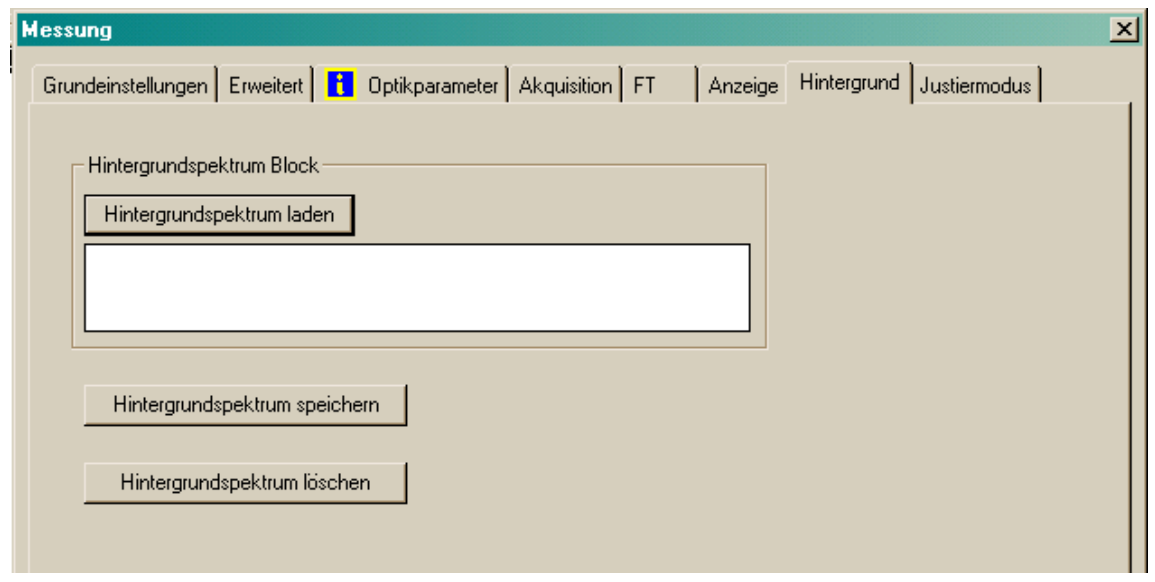

**Abb. 9:** Opus bietet auch die Möglichkeit, ein bereits aufgenommenes Spektrum als Hintergrundspektrum zu nutzen.

8) *Justiermodus*

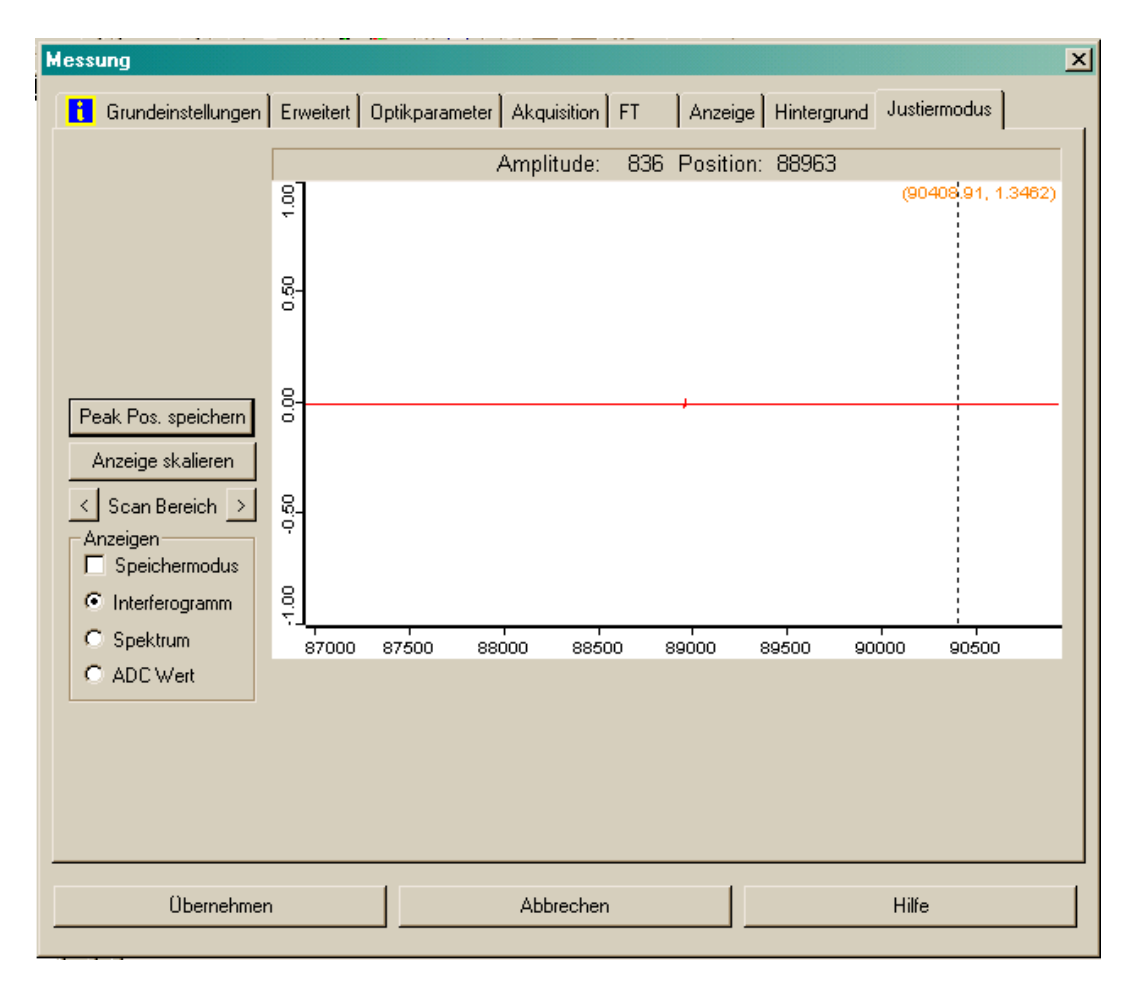

**Abb. 10:** Beim Wechsel in den Justiermodus werden die eingestellten Parameter vom Spektrometer übernommen. Mit der Auswahlmöglichkeit *Spektrum* kann man sich einen Überblick über das zu erwartende Spektrum verschaffen. Es sollte immer die Peakposition gespeichert werden.

## **IV) Umschalten zwischen Reflexions- und Transmissionsmessung**

Beim Arbeiten mit der Transmissions-Reflexionseinheit kann durch Senden eines Befehls zwischen Reflexions- und Transmissionsmessung umgeschaltet werden. Der entsprechende Menüpunkt *Direkter Befehl* findet sich in der Menüzeile unter *Messen*, wie in Abbildung 4 dargestellt.

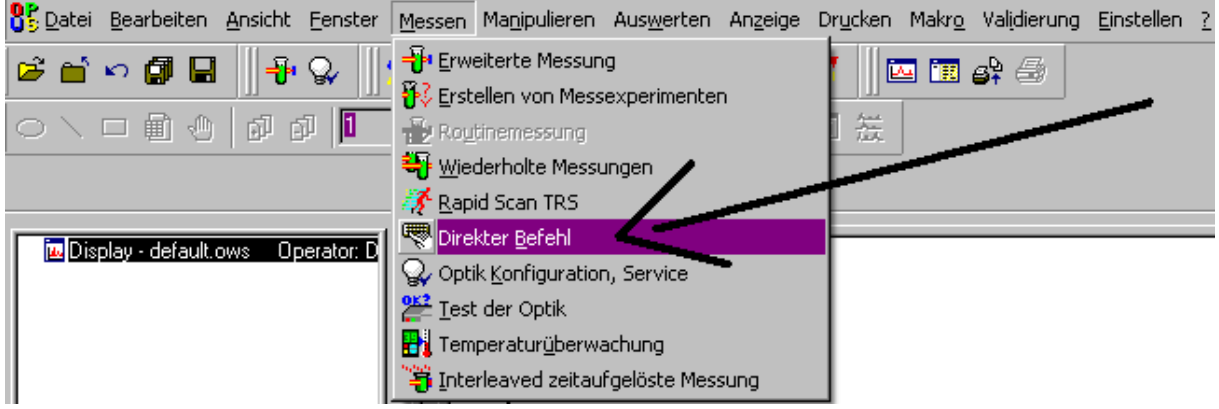

**Abb.4:** Über den Menüpunkt *Direkter Befehl* lässt sich einfach zwischen Reflexions- und Transmissionsmessung umschalten.

Der Befehl zum Umschalten des Spiegels in der TR-Einheit auf Transmissionsgeometrie lautet "Mot52=0", für Reflexionsmessung "Mot52=1". Durch Drücken des Buttons *Befehl senden* wird die entsprechende Anweisung an das Spektrometer weitergeleitet.

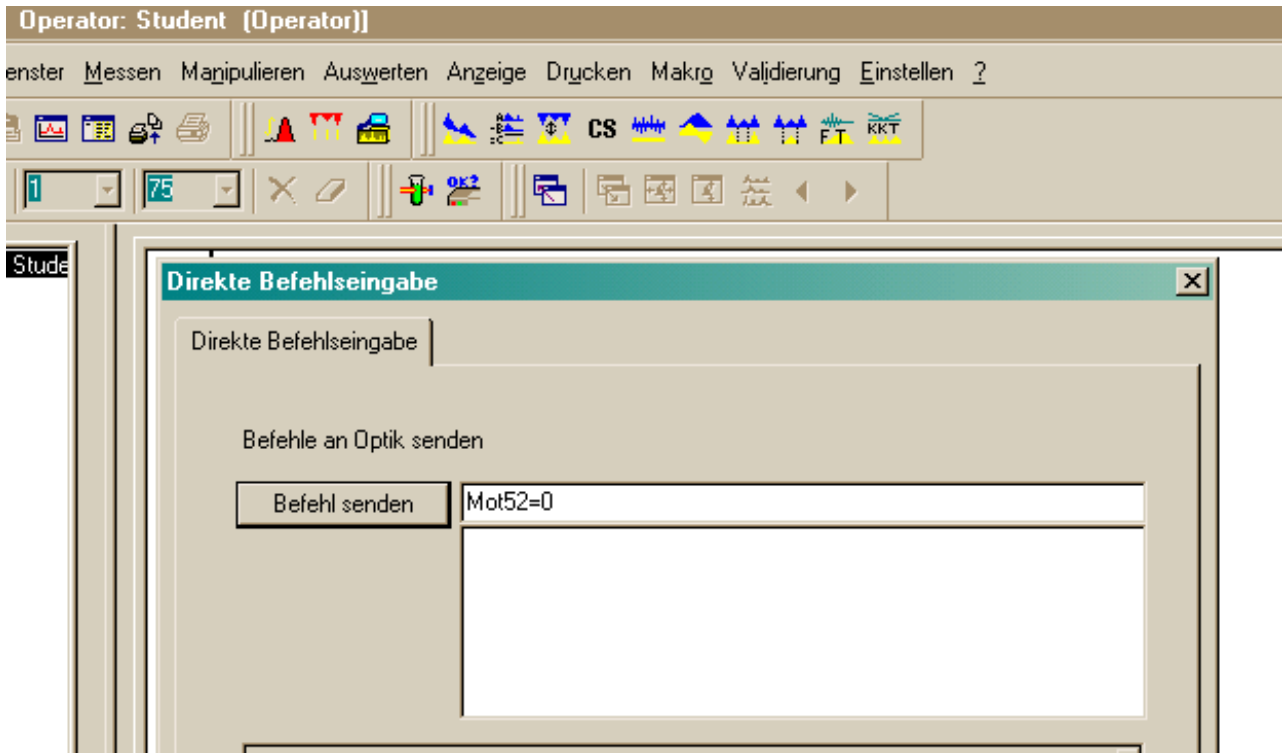

Abb.5: Für Reflexionsmessung muss der Befehl "Mot52=1" über den Button *Befehl senden* gesendet werden, zum Umschalten auf Transmissionsmessung der Befehl " $Mot52=0$ ".

# **V) Ablauf einer Messung**

1) Laden sie ein Experiment im Untermenü *Grundeinstellungen*. Die Messparameter müssen nicht geändert werden, man sollte sich aber die Einstellungen anschauen.

2) Probenname im Untermenü *Grundeinstellungen* eintragen.

3) Dateiname im Untermenü *Erweitert* eintragen. Hierbei empfielt es sich, wichtige Informationen der Messung im Filenamen aufzuführen, um eine einfache spätere Zuordnung zu ermöglichen (Bsp. eines Dateinamens: "R-GaAs-ndot-TQ-0,3cm-1", Notation: R: Reflexion; TQ: Wolfram-(Tungsten) Quarz; 0,3cm-1: Auflösung). Die Daten werden im Ordner *Versuchsdurchführung* auf dem Desktop als sogenannte *0-Dateien* gespeichert.

4) Gehe zum Untermenü *Justiermodus.*

**Wichtig: Durch Aufruf des Justiermodus übernimmt das Spektrometer die eingestellten Messparameter. Diese Anweisung sollte immer vor dem Start einer Messung durchgeführt werden!**

5) Start der Messung durch Wechsel zum Reiter *Grundeinstellungen*. Mit den Buttons *Hintergrundmessung* und *Probenmessung* können Referenz- und Probenspektrum aufgenommen werden. **Wichtig: Es wird immer zuerst das Referenzspektrum aufgezeichnet und anschliessend das Probenspektrum.** Im Transmissionsfall ist die Referenz eine Blende mit definiertem Loch, im Falle der Reflexion ein Goldspiegel. Vor Beginn der Messung vergewissert man sich, dass sich im Strahlengang des Fourierspektrometers die für die Messung benötigte Referenz befindet. Im Reflexionsfall ist dies der Goldspiegel (Position 2) inklusive entsprechender Blende (Position 1). Bei Transmissionsmessungen ist dies die Blende für Transmissionsmessungen, die in Position 1 eingesetzt wird. Die Probe wird in beiden Fällen auf Position 2 eingesetzt, bei Reflexionsmessungen der Spiegel durch die Probe ersetzt.

Die Messung wird über den Button *Hintergrundmessung* gestartet. Das Spektrometer führt daraufhin z.B. 50 Scans durch und errechnet daraus das Spektrum. Den aktuellen Stand der Messung kann an der Stelle beobachtet werden, die in Abbildung 7 mit einem Pfeil markiert ist. Sobald an dieser Stelle die Anzeige *keine Hintergrundaktivitäten* erscheint, kann die Probe eingesetzt werden. Nach dem Wechsel sollte ca. eine Minute gewartet werden, bis sich das System stabilisiert hat, bevor man mit der Probenmessung beginnt. Gestartet wird die Messung der Probe über den Button *Probenmessung.*

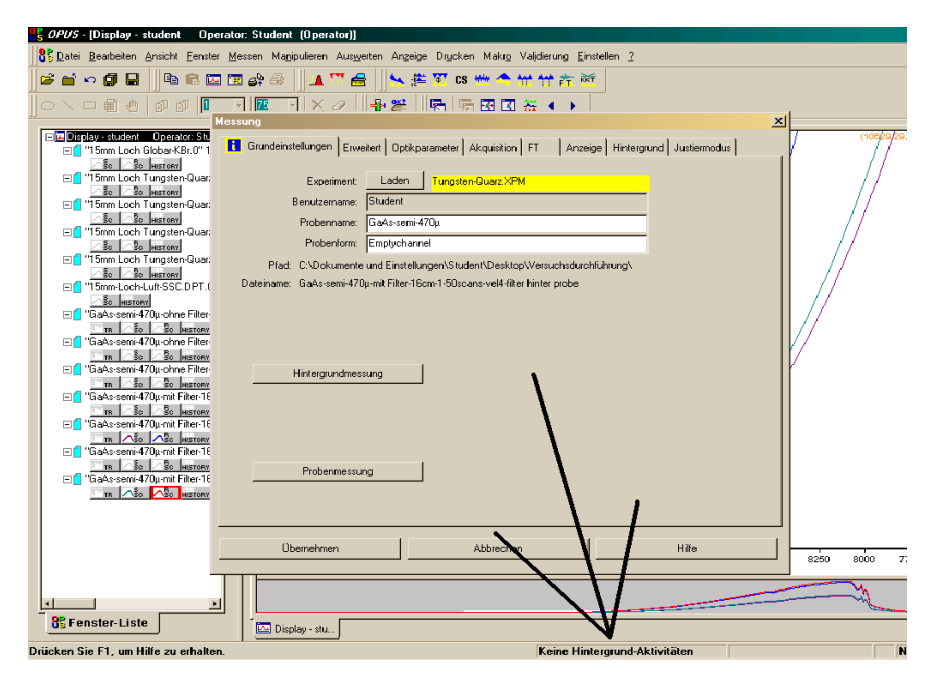

**Abb. 7:** Nachdem die Anzeige *keine Hintergrundaktivitäten* an der markierten Stelle erscheint, kann die Probe in den Strahlengang gebracht werden und die Messung über den Button *Probenmessung* gestartet werden.

## **VI) Ergebnis eines Experiments**

Nachdem die Probenmessung abgeschlossen ist, wird die Fouriertransformation ausgeführt und die im Untermenu *Erweitert* markierten Datensätze (Referenzspektrum, Probenspektrum, Interferogramm...) unter dem eingetragenen Filenamen gespeichert. Der File und seine Datensätze tauchen im linken Fenster mit Namen *Fenster-Liste* auf. Die Abbildung 8 zeigt OPUS nach einer Probenmessung. Die sechs Kästchen im linken Fenster unter dem Namen des Datenfiles symbolisieren verschiedene Datensätze. Bei Reflexionsmessungen heissen diese: *REFL* bezeichnet das normierte Reflexionsspektrum aus Referenz- und Probenmessung. *SSC* beinhaltet das Probenspektrum (*S*ample-*S*pe*c*tra), *RSC* das Referenzspektrum (*R*eference-*S*pe*c*tra). *RIFG* steht für das Referenzinterferogramm und *SIFG* für das Probeninterferogramm. In *History* ist festgehalten, welche Eingaben im Experiment vor-genommen wurden und welche Parameter bei der Messung verändert wurden. Die Datensätze einer Transmissionsmessung sind im wesentlichen identisch mit denen aus einer Reflexionsmessung, nur wird der erste Datensatz mit *TR* bezeichnet und kennzeichnet das normierte Transmissionspektrum.

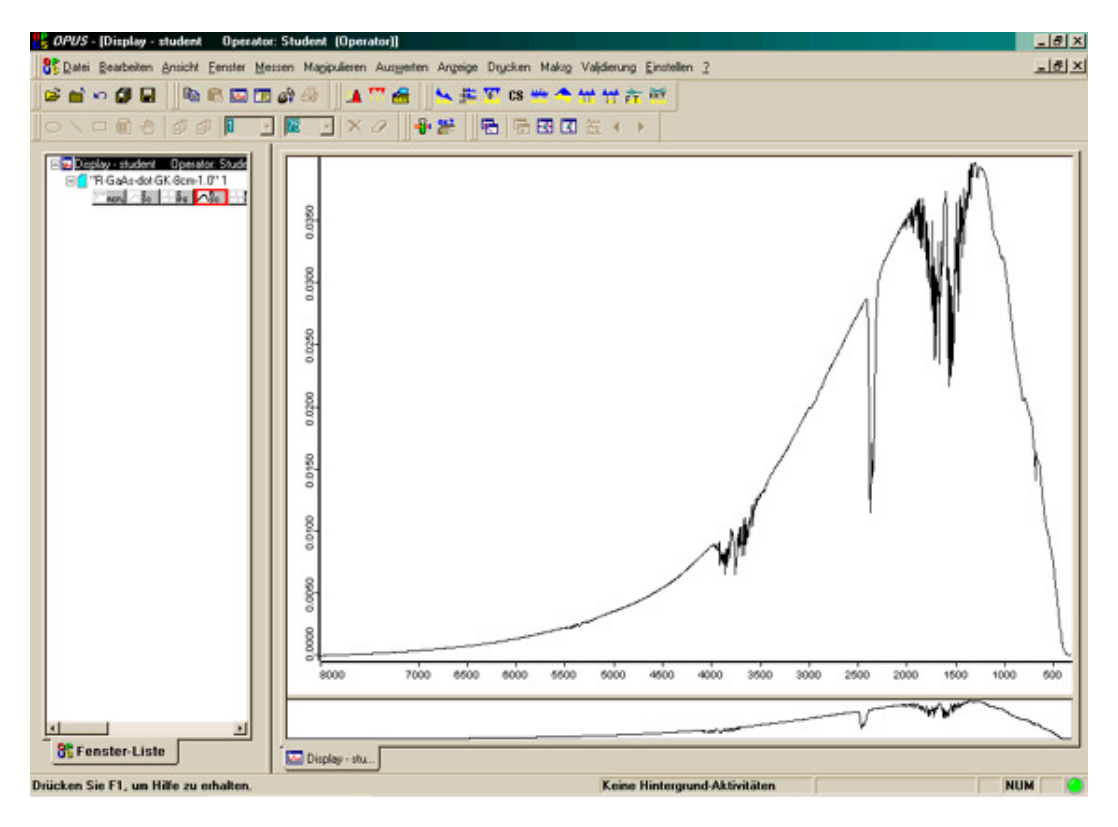

**Abb. 8:** Darstellung der Messergebnisse in OPUS. Im linken Fenster von OPUS, der *Fenster-Liste*, werden die aktuell geladenen Datensätze von OPUS angezeigt. Im *Display* (rechtes Fenster) werden ausgewählte Datensätze graphisch aufgetragen.

Nach einer Messung wird immer das normierte Spektrum (*REFL* oder *TR*) im Display angezeigt. Um andere Spektren im Display darzustellen, klickt man zweimal mit der linken Maustaste auf das entsprechende Rechteck in der *Fenster-Liste*. Mit jedem weiteren Klick wird lediglich die Farbe des Spektrums verändert.

Will man Spektren aus dem Display entfernen, klickt man mit der rechten Maustaste auf den gewünschten Datensatz und wählt im erscheinenden Menu *Aus Display entfernen*. Eine andere Möglichkeit bietet sich, indem man das entsprechende Spektrum direkt im Display mit der rechten Maustaste anklickt und anschliessend mit *Aus Display entfernen* im Display löscht.

## **VIII) Speichern der Daten**

OPUS speichert die Messdaten in einem eigenen Format. Die Daten werden im Ordner *Versuchsdurchführung* als *0-Dateien* gespeichert. Dabei handelt es sich um ein Format, das nur von OPUS genutzt wird. Um die Daten mit anderen Programmen verarbeiten zu können, müssen diese in einem Format abgespeichert werden, welches mit gängigen Auswerteprogrammen kompatibel ist. Für die Weiterverarbeitung der Daten mit Mathematica oder Origin werden sogenannte Datenpunkttabellen (DTP) benötigt. Diese können nur für einzelne Datensätze erzeugt werden. Will man alle Datensätze einer 0-Datei als Datenpunkttabellen speichern, müssen diese einzeln generiert werden.

Um ein Spektrum als Datenpunkttabelle abzuspeichern, wählt man das entsprechende Spektrum mit einem Klick der linken Maustaste in der *Fenster-Liste* aus. Das Spektrum wird rot umrandet, wie das Beispiel des *RSC*-Spektrums in Abbildung 8 zeigt. Nun wählt man in der Menüzeile unter *Datei* das Untermenü *Datei speichern unter* (Achtung: wählt man *Datei speichern,* werden die Daten nur als 0-Datei gespeichert!) und erhält das in Abbildung 9 gezeigte Auswahlfenster. Unter dem Reiter *Selektierte Spektren* muss der Dateiname und der Pfad (C:\Dokumente und Einstellungen\Student\Desktop\Versuchsdurchführung) eingetragen werden.

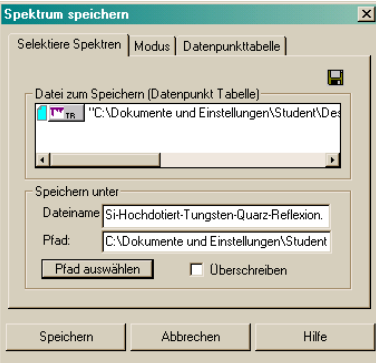

**Abb. 9:** Auswahlfenster zum Abspeichern von Daten aus OPUS. Unter dem Reiter *Selektierte Spektren* muss der Dateiname und der Pfad für den Datenordner angegeben werden.

**Sehr wichtig ist, dass man unter** *Modus* **als Ausgabe** *Datenpunkttabelle* **wählt und unter dem Reiter** *Datenpunkttabelle Trennung durch TAB***.** Abbildung 10 zeigt in der Übersicht wie die Einstellungen zum Abspeichern von Datenpunkttabellen vorzunehmen sind. Die so erhaltenen Datenpunkttabellen können in Programme wie *Mathematica* oder *Origin* importiert und bearbeitet werden.

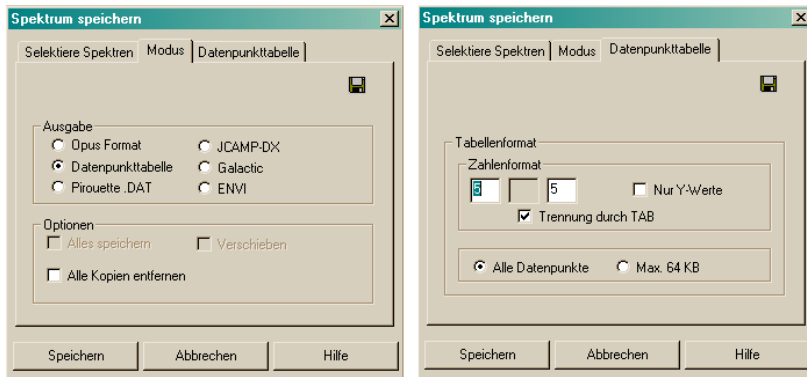

**Abb. 10:** Sehr wichtig ist, dass unter *Modus* der Punkt *Datenpunkttabelle* ausgewählt ist, um die ausgewählten Daten in einem allgemein kompatiblen Format abzuspeichern. Die Abbildung zeigt die richtigen Einstellungen für die Reiter *Modus* und *Datenpunkttabelle*.